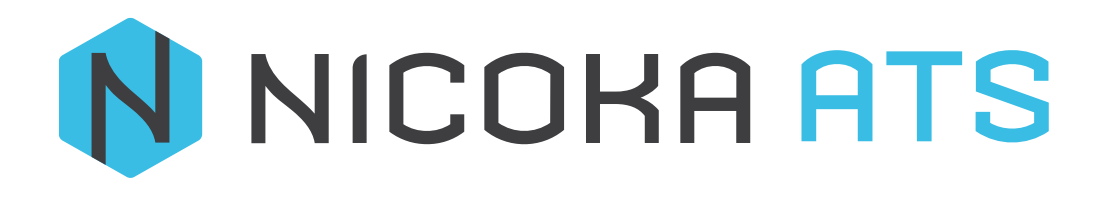

# CONTENU

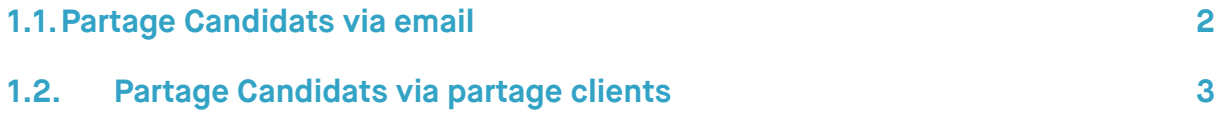

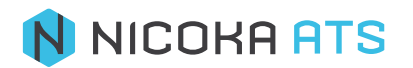

## **1.1. Partage Candidats via email**

<span id="page-2-0"></span>Appuyez sur le bouton  $\rightarrow$   $\cdot$  <sup>22</sup><sup>3</sup> Tous les Candidats pour accéder à la liste de tous les candidats

Ceci affichera l'écran suivant contenant la liste de tous les candidats →

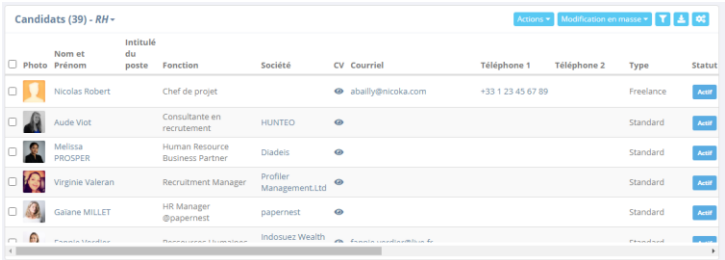

Puis sélectionner votre candidat que vous souhaitez partager.

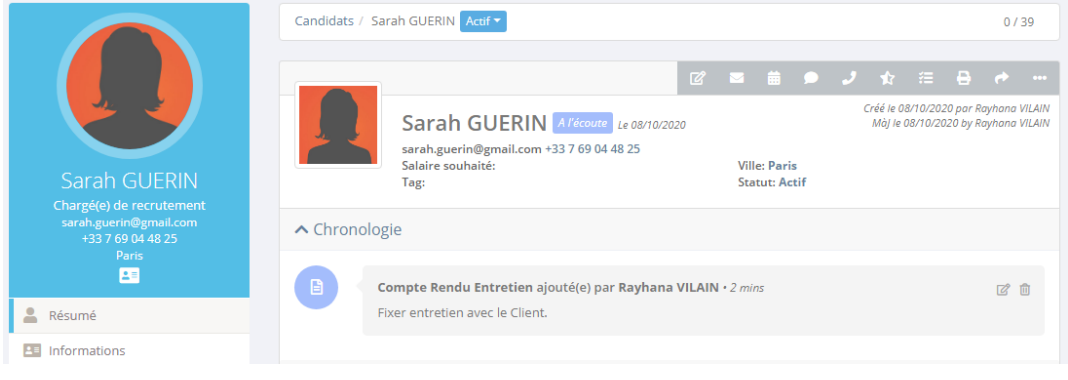

Puis appuyez sur le bouton Partage  $\boxed{z}$   $\equiv$   $\equiv$   $\bullet$   $\rightarrow$   $\star$   $\equiv$   $\rightarrow$   $\bullet$ 

Puis l'écran suivant s'affichera →

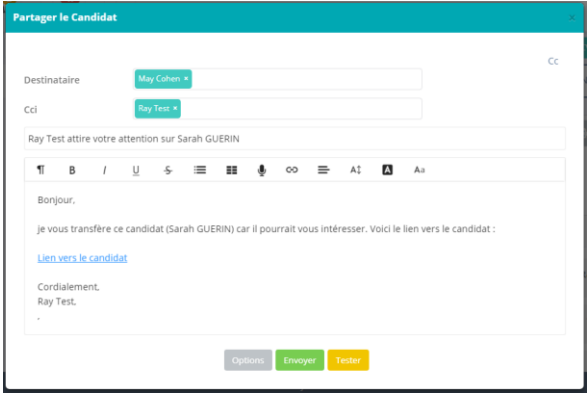

Vous sélectionner votre destinataire puis vous appuyez sur Envoyer →

Options Envoyer Tester

Puis il y a le bouton  $\rightarrow$  Options, puis vous identifier dans le menu déroulant la nature des documents que vous souhaitez partager ainsi que les destinataires puis apppuyez sur  $\rightarrow$ Suivant .

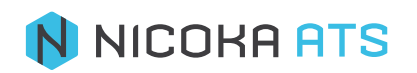

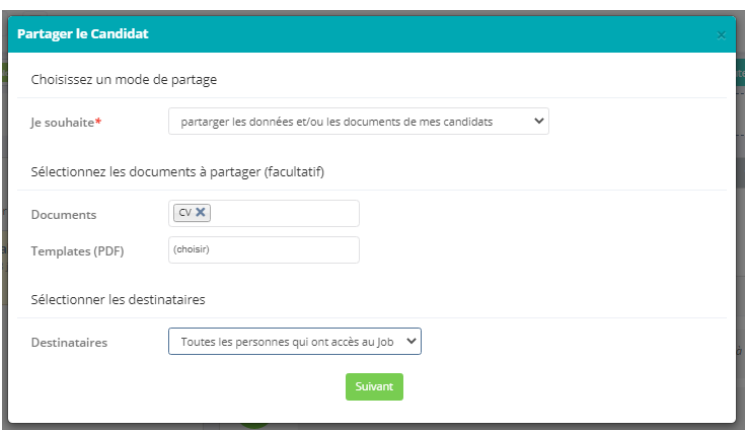

A l'écran suivant vous visualisez le message de partage qui sera envoyé aux destinataires -> puis vous appuyez sur  $\rightarrow$  Envoyer

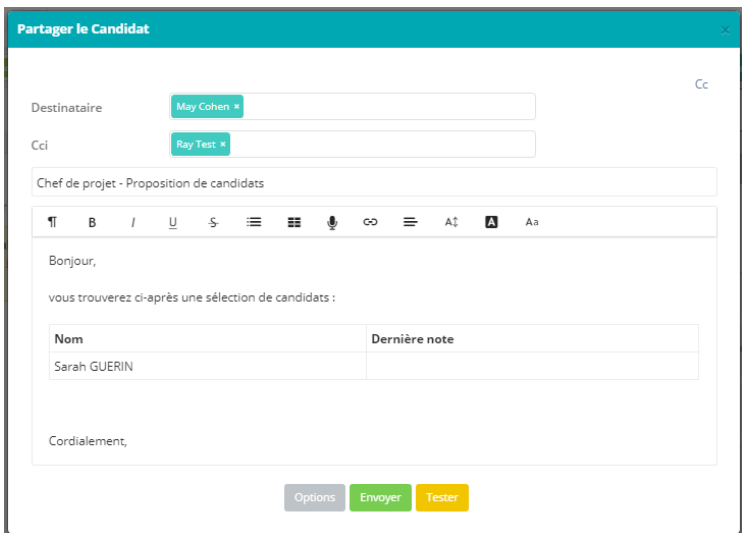

### **1.2. Partage Candidats via partage clients**

<span id="page-3-0"></span>Dans un premier temps il faudrait déplacer les candidatures vers l'étape de présentation client

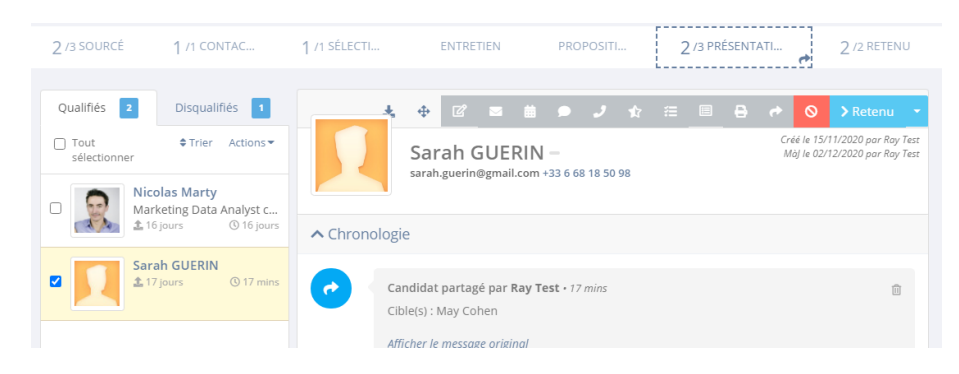

Puis appuyez sur votre poste : Chef de projet

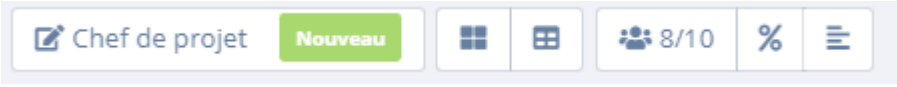

Vous arrivez sur l'écran suivant et puis vous appuyez sur le bouton  $\rightarrow$  Accès Clients

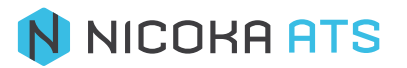

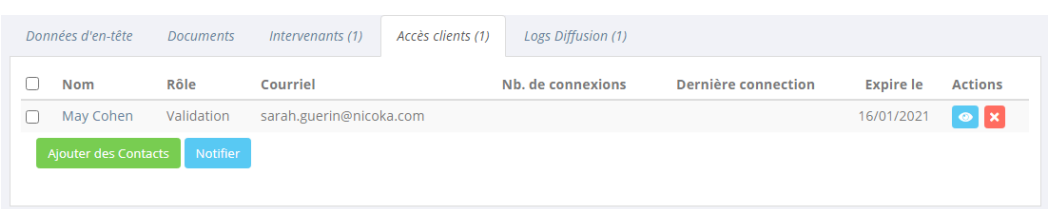

Appuyez sur le bouton → Notifier puis le message de partage client s'affichera comme ceci →

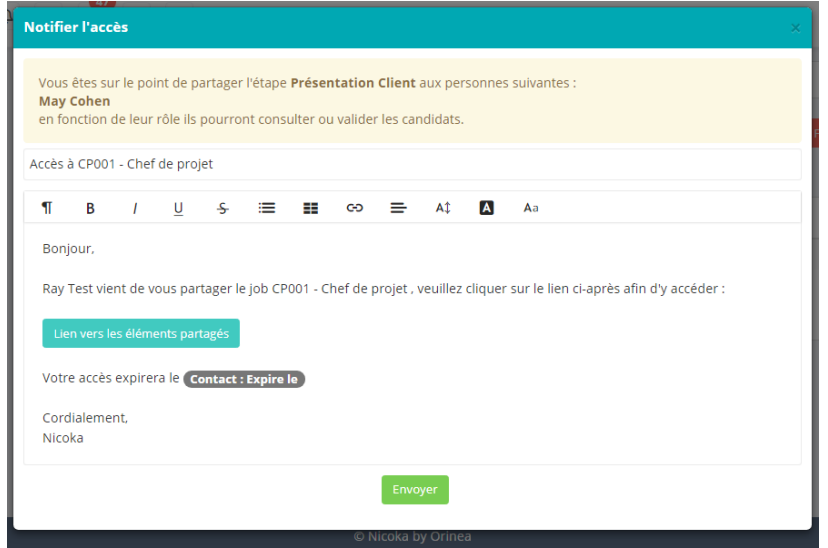

Puis envoyez votre message.

Appuyez sur le bouton → pour visualiser l'espace du partage Client

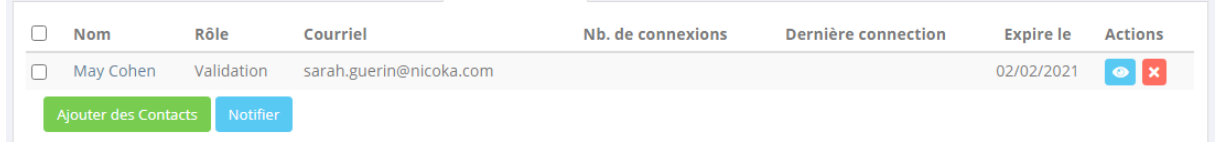

Voilà comment se présente l'espace du partage client  $\rightarrow$ 

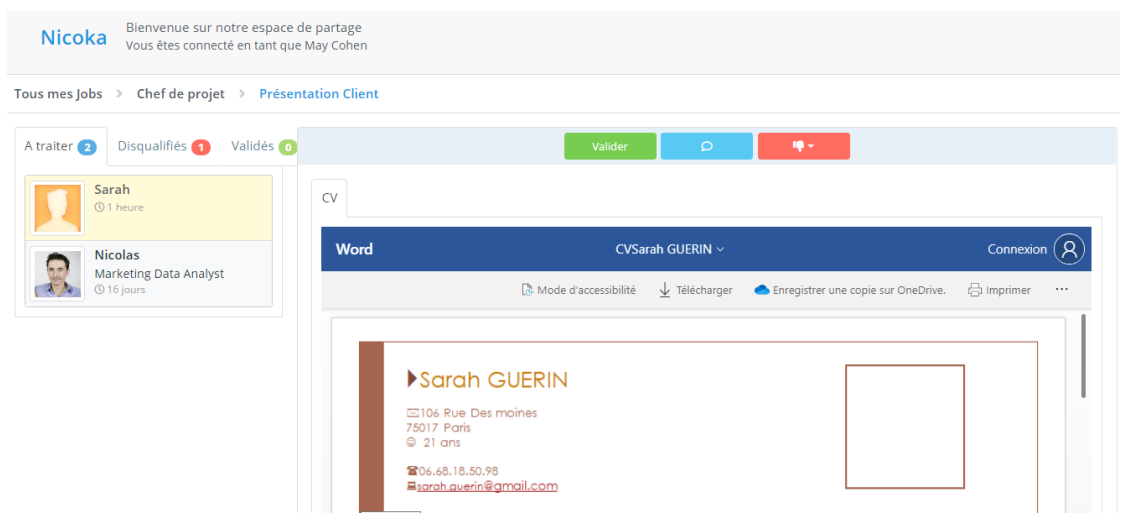

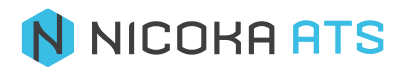

Depuis cet espace, votre client pourra Valider, laisser une notre ou disqualifier les candidatures partagées.

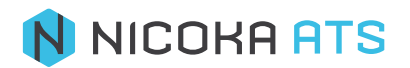